# **How to Enable Dark Mode on Twitter**

Dark mode on Twitter is a feature that changes the appearance of the app or website, replacing white backgrounds with black or dark gray ones.

#### Enhanced readability, especially in low-light conditions.

- Potential battery life savings due to reduced power consumption with darker colors.
- Modern and stylish aesthetic for your Twitter interface.

### **Benefits of dark**

#### **mode**

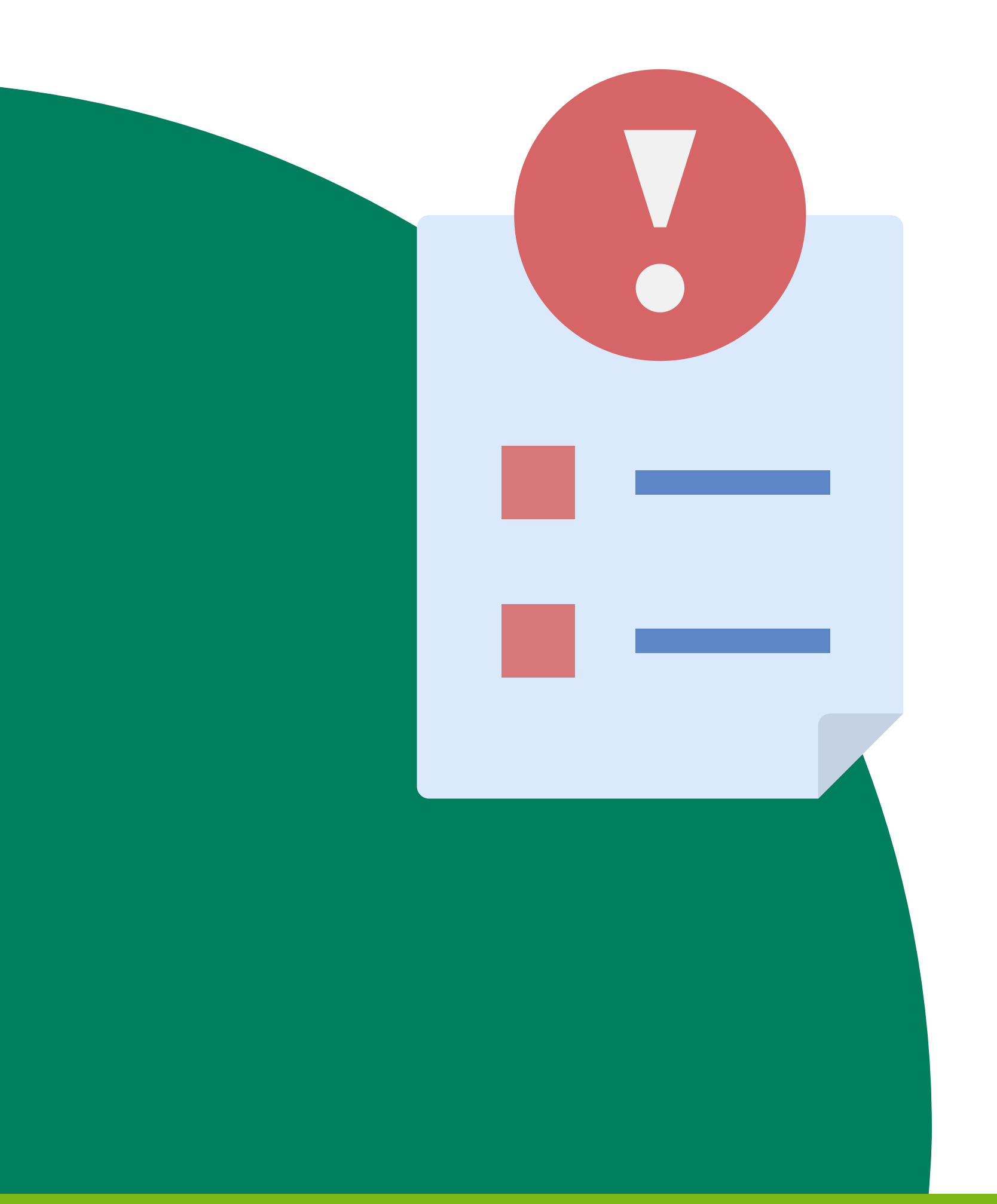

xfixcentral.com

### Definition

- Log in to twitter.com
- Click on "More options" (three dots) in the left sidebar.
- Select "Display" and choose "Dim" or "Lights Out."

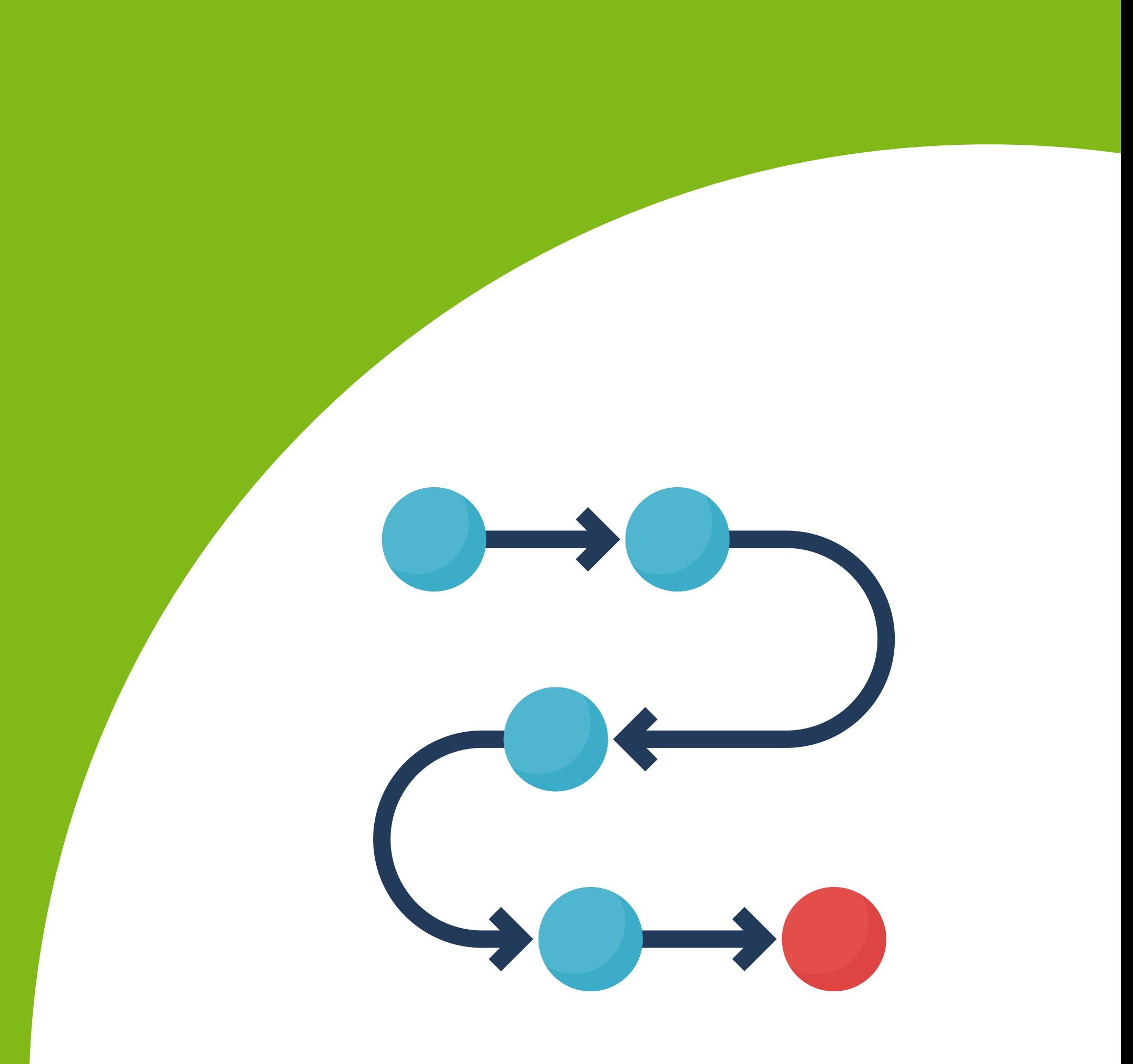

· Save changes.

### **How to Enable Dark Mode on a desktop**

- Open Twitter app, log in.
- Tap profile picture > "light bulb" icon (or navigate through Settings).
- Choose "Dim" or "Lights Out."

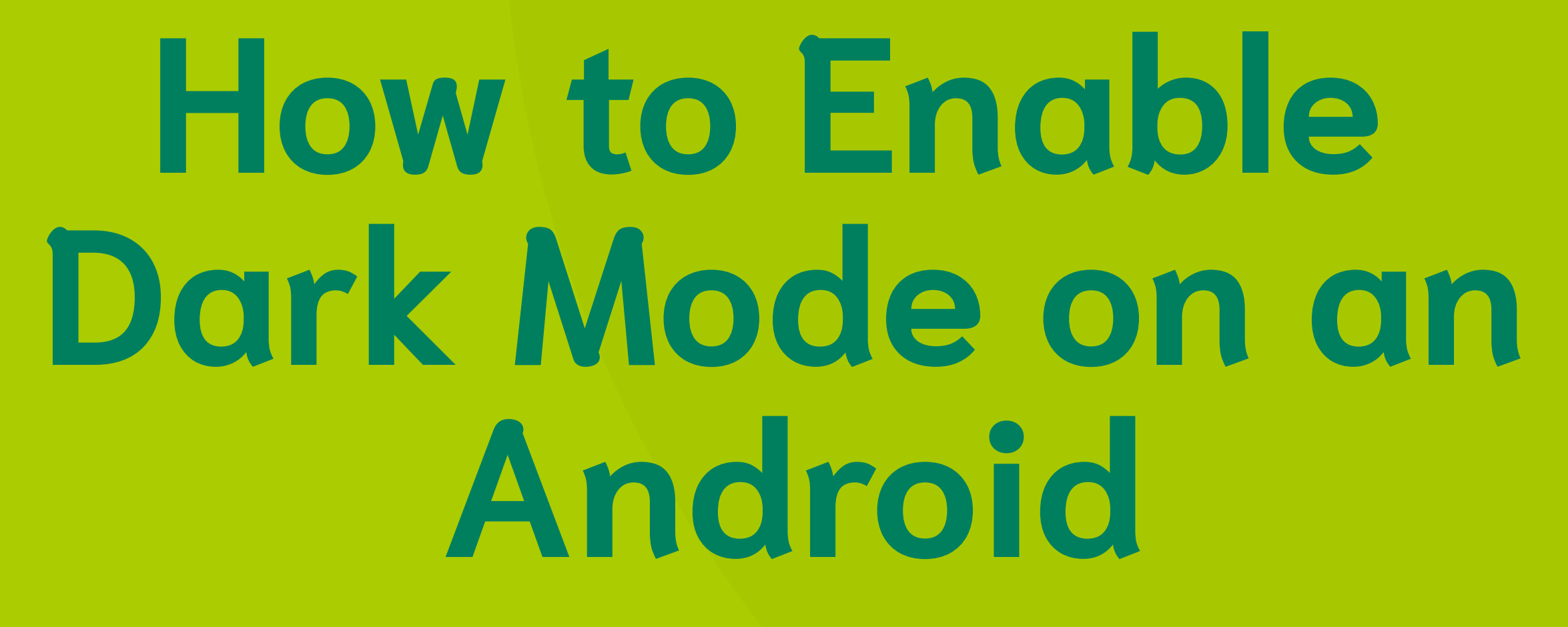

**How to Enable Dark Mode on an iPhone**

- Go to Settings > Display & Brightness.
- Toggle "Dark Mode" on.
- Open Twitter app.

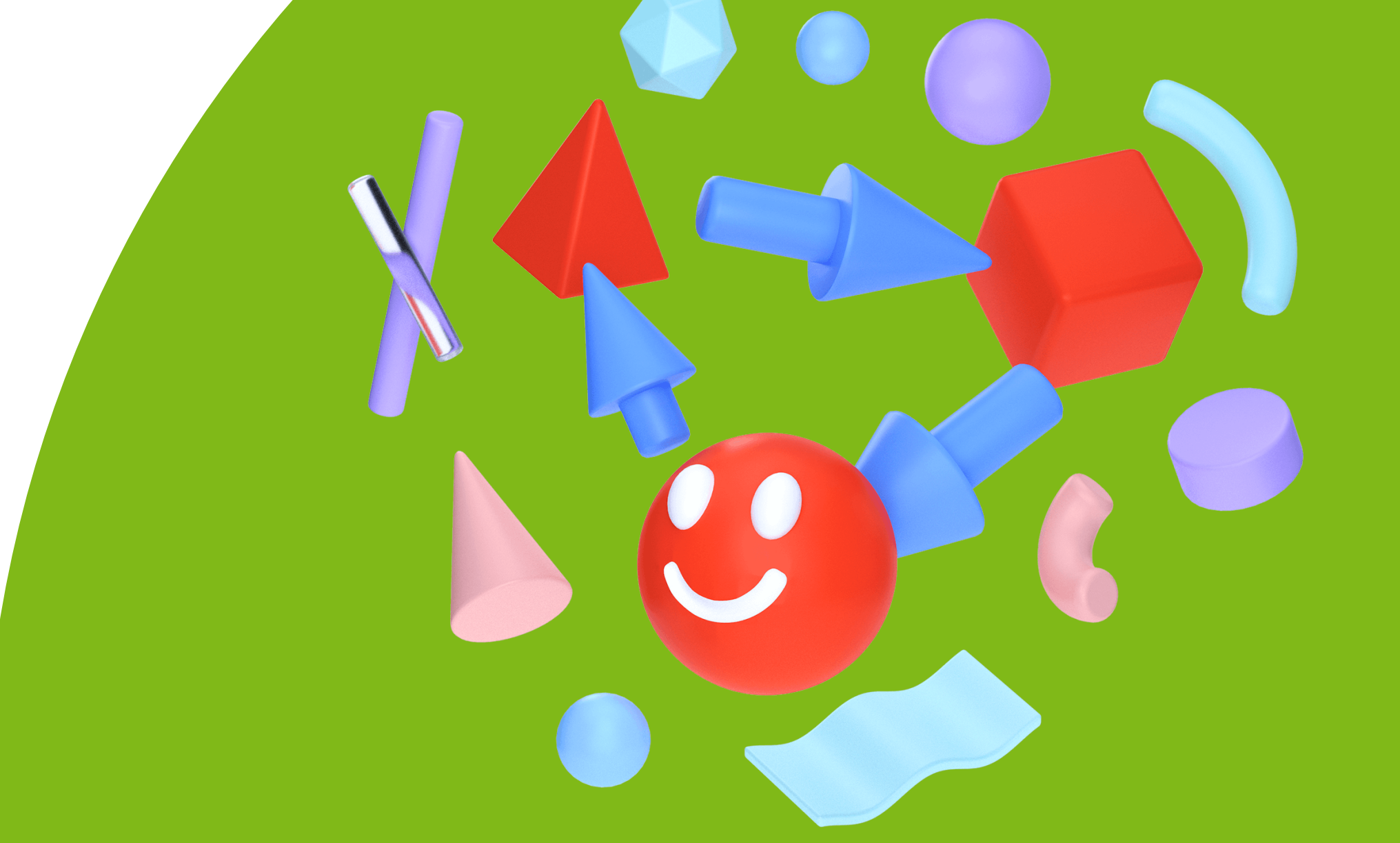

## **Did you know?**

- You can switch between light and dark modes at any time by following the same steps as above.
- You can customize your Twitter even further by changing the font size, color theme, and accessibility options.
- You can also enable dark mode on other apps and websites that support it, such as YouTube, Facebook, Instagram, and Google.

xfixcentral.com